## **Staff - Resetting Passwords in OR PTC DCI**

**Purpose:** This guide shows resetting a consumer, provider, or CER's profile in OR PTC DCI.

If a consumer, provider, or CER is unable to login because they forgot their password and the forgot password function isn't working for them, you can reset their authentication information. This sends an email with a reset link to the email address on their OR PTC

DCI profile. Upon clicking reset in the email, the user will be prompted to set a new password and security question. They must set a new PIN once logged in (instructions for adding a PIN can be found in the [Adding and Changing a PIN](https://dciconfluenceprod.dcisoftware.com/display/ORPD/Adding+and+Changing+a+PIN) QRG). If the user does not have a valid email on file, do not reset their authentication information.

## **Reset clears out the password, security questions, and PIN.**

The following steps show resetting a consumer's authentication information, but they also apply to providers and CERs. If any steps differ between these groups, they are indicated.

- 1. Click Clients.
	- a. For providers, click Employees.
	- b. For CERs, click Guardian.
- 2. Search for the consumer using either their name or Prime Number.
	- a. For providers, search using name or Uni ID.
	- b. For CERs, search using their name.
- 3. Click Search.
- 4. Select the consumer/provider/CER from the results list.

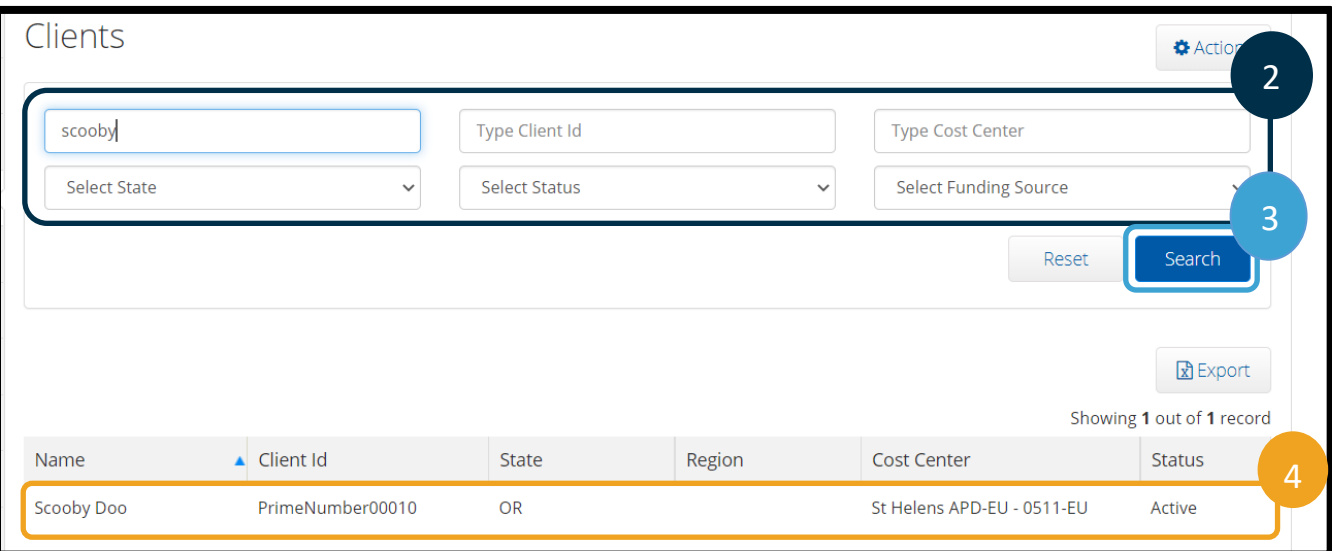

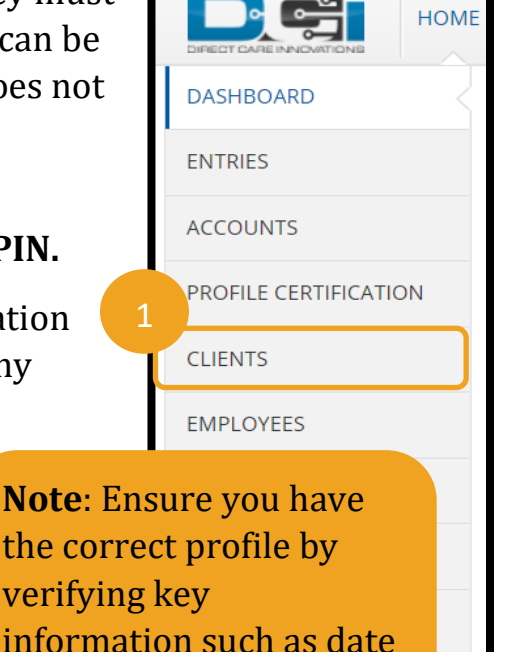

**PARENTING PROGRAMS** 

**GUARDIANS** 

of birth or last four

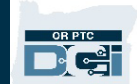

## **Staff - Resetting Passwords in OR PTC DCI**

- 5. From the Client/Employee/Guardian Details page, ensure there is a valid email on file in the Basic Demographics column. If the email is [PTC.Support@odhsoha.oregon.gov,](mailto:PTC.Support@odhsoha.oregon.gov) this is a placeholder. You cannot reset the account until the email is updated to one belonging to the user. If there is a valid email listed in OR PTC DCI belonging to the consumer/provider/CER, you can continue to step 6 to reset their authentication information.
- 6. Click Actions.
- 7. Click Edit Client.
	- a. For providers, click Edit Employee.
	- b. For CERs, click Edit Guardian.

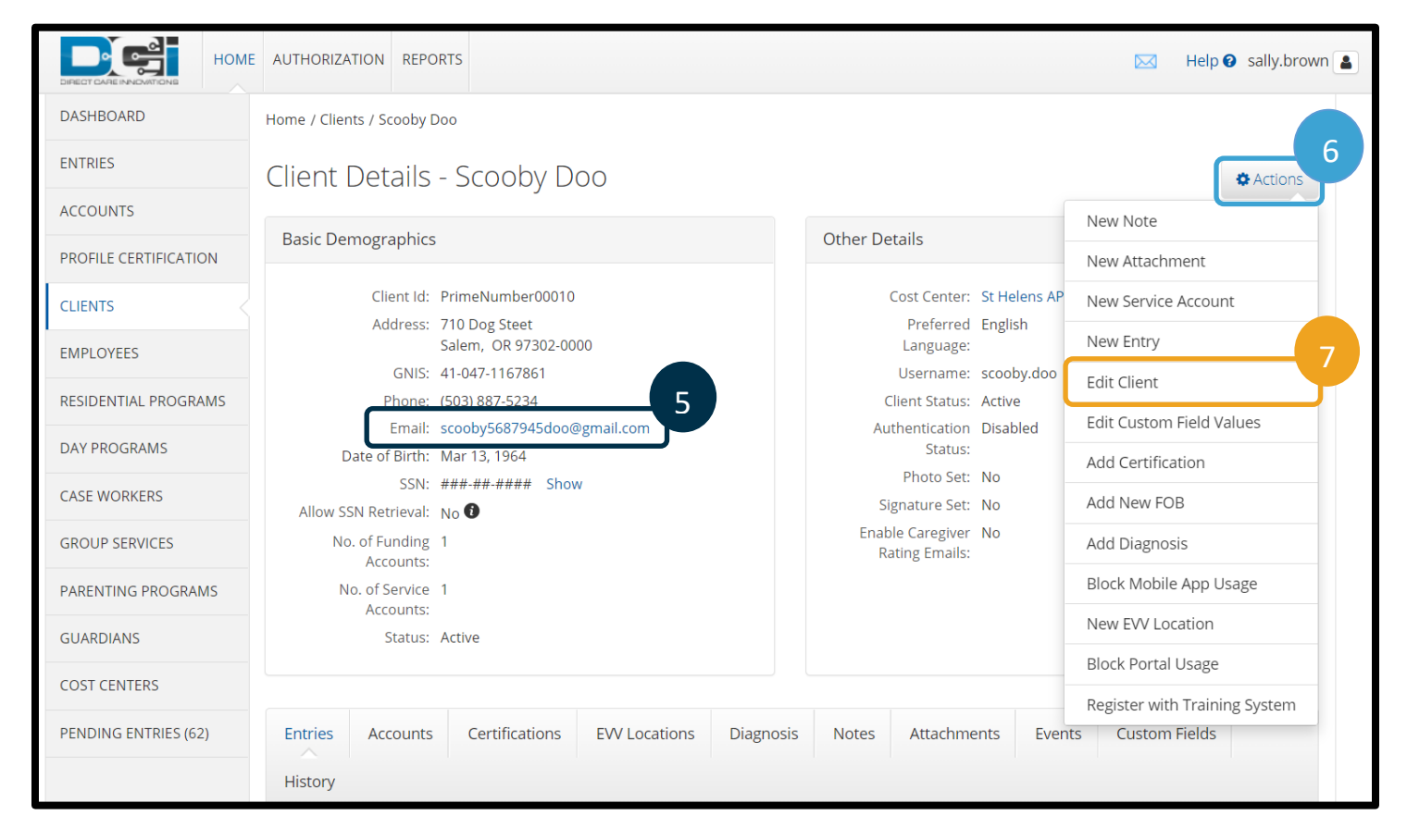

 $\bullet$ 

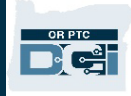

- 8. Click the Authentication Information tab.
- 9. Ensure the Authentication Status says Active. If it does not, change to Active.
- 10. Click Reset.
- 11. Click Save.

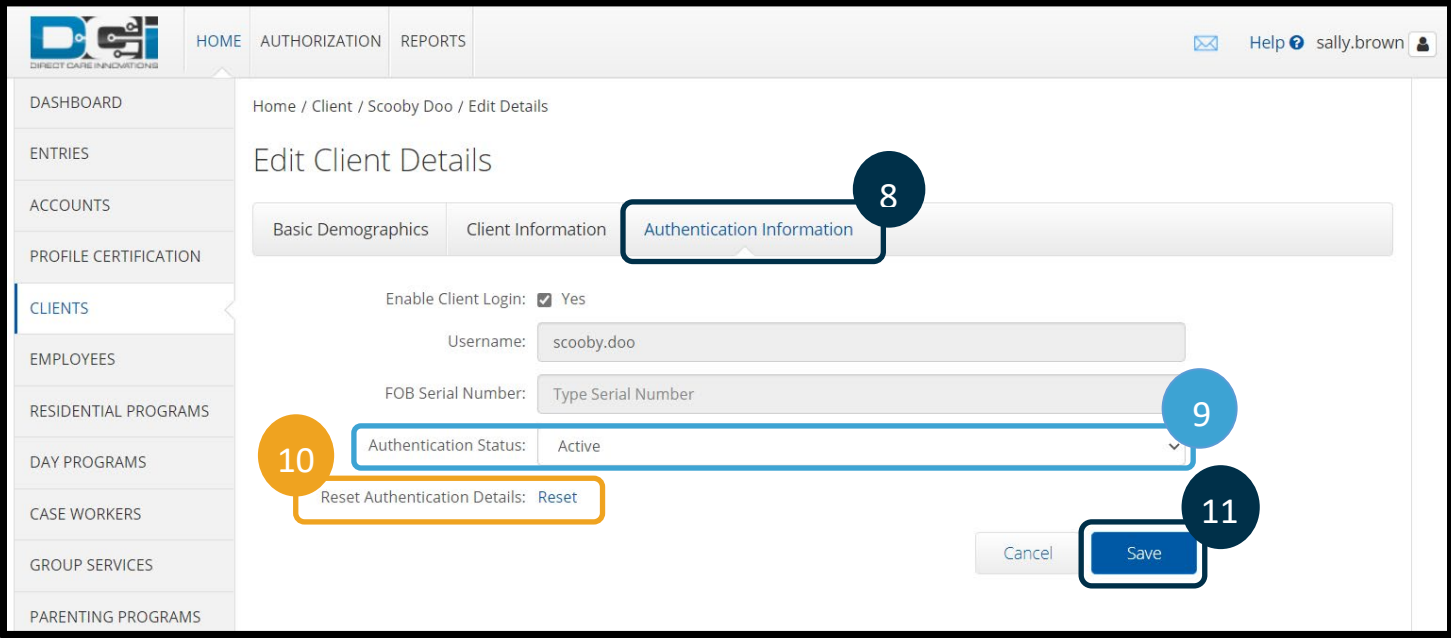

You will see a brief pop-up if it was reset successfully.

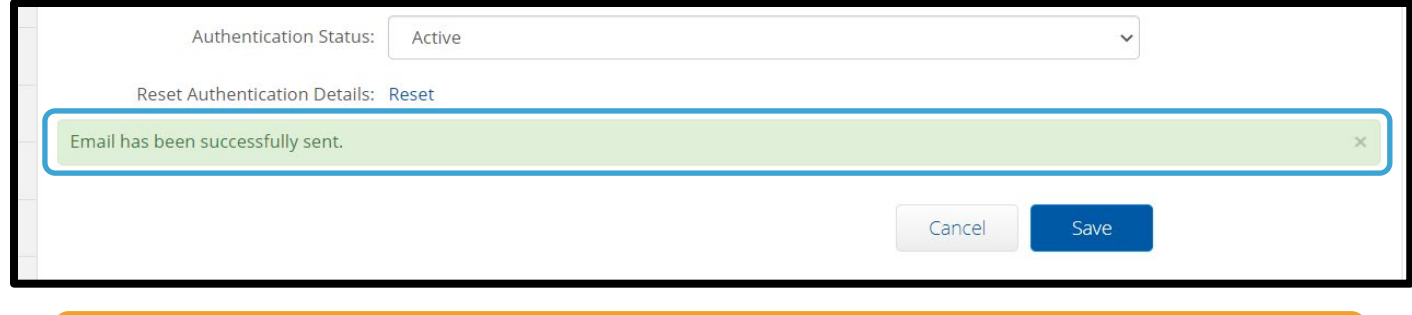

**Note**: If the user does not see the email, tell them to check their spam/junk

f la de la posta de la posta de la posta de la posta de la posta de la posta de la posta de la posta de la pos<br>La posta de la posta de la posta de la posta de la posta de la posta de la posta de la posta de la posta de la